## University of New Mexico [UNM Digital Repository](https://digitalrepository.unm.edu/)

[Principles of Public Health 2010-2017](https://digitalrepository.unm.edu/hsc_inst_coph_mph_pph) MPH

9-8-2011

# MPH Principles of Public Health: PubMed Reminders

Jonathan Eldredge

Follow this and additional works at: [https://digitalrepository.unm.edu/hsc\\_inst\\_coph\\_mph\\_pph](https://digitalrepository.unm.edu/hsc_inst_coph_mph_pph?utm_source=digitalrepository.unm.edu%2Fhsc_inst_coph_mph_pph%2F4&utm_medium=PDF&utm_campaign=PDFCoverPages)

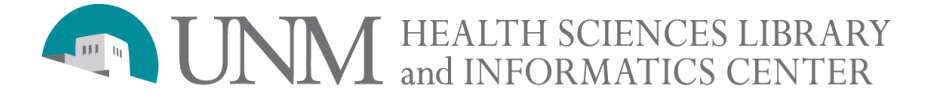

## **PubMed® Reminders**

MPH Principles of Public Health

September 8, 2011. 5:00-6:30pm. Med 2 Classroom

Jon Eldredge, PhD

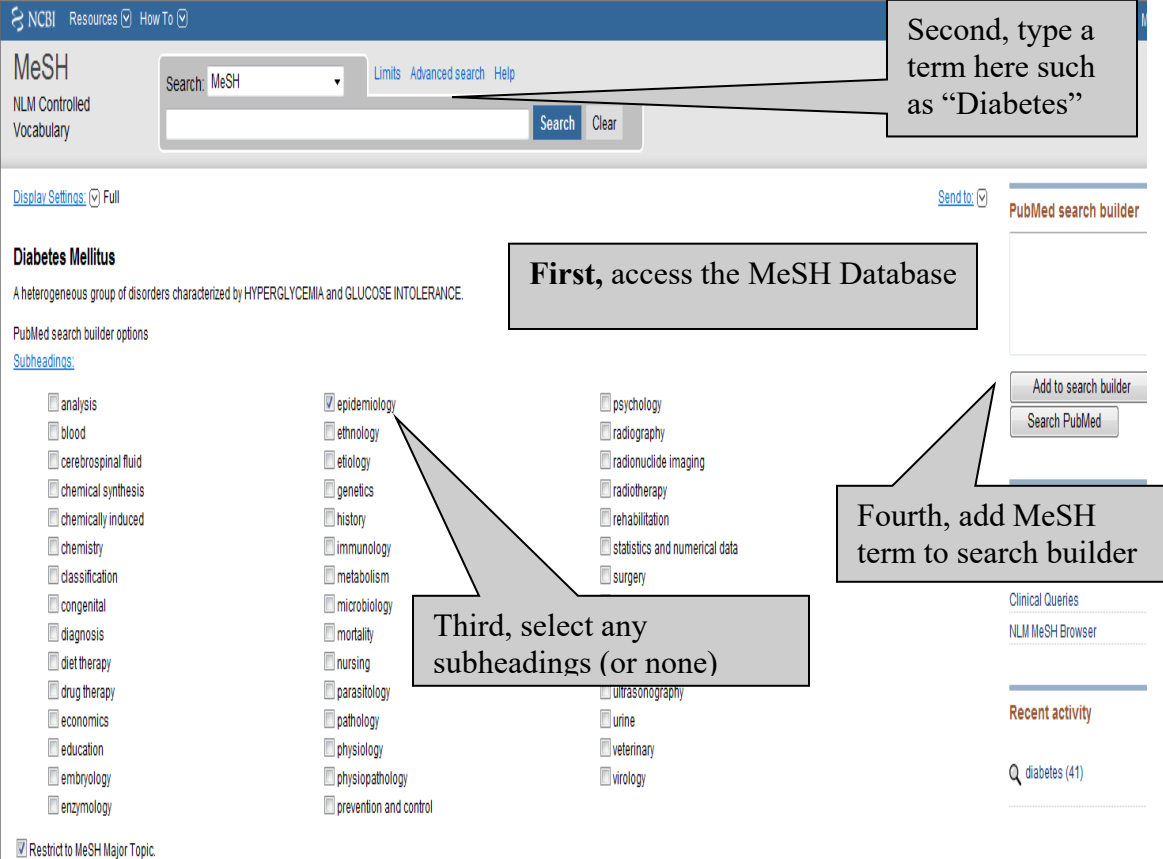

### **MeSH Database**

Enables you to translate your own term for a search query into a standardized language for indexing journal contents known as Medical Subject Headings (MeSH). First, you access the MeSH Database from the HSLIC homepage tab or the PubMed homepage. Second, you insert your own term in the "Search MeSH For" dialogue box. Click on the link underneath your term that best matches your subject, which will produce a "Detailed Display" such as above. Third, under the MeSH term on the screen (designated by bold font) you can click the best subheading, which can narrow your search retrieval. When you have selected the most relevant MeSH term and possibly a subheading, you click the "Add to Search Builder" button. Your search strategy will then appear in the "PubMed Search Builder" dialogue box that can be modified further with other MeSH terms or simply executed by clicking the "Search PubMed" button.

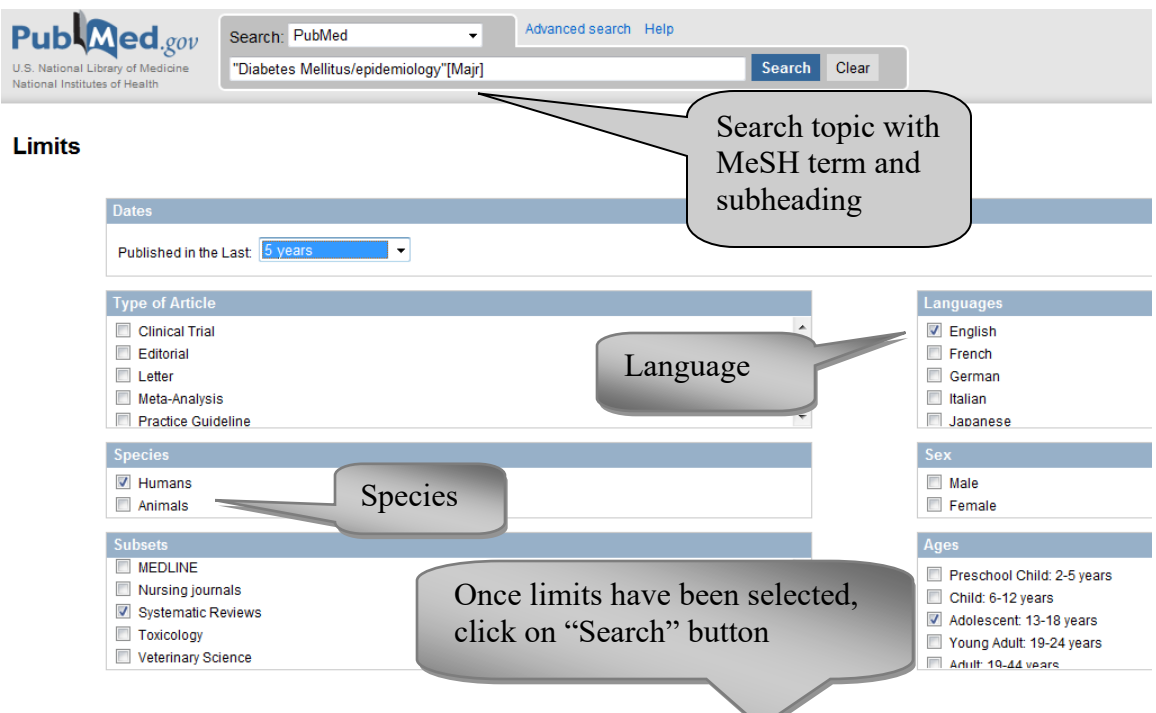

### **Limit Function**

Even when a search strategy has been clarified by using the MeSH Database and the possible adding of a subheading, your retrieval might be unmanageably large. By clicking the "Limits" link in the middle of the screen displaying your search results (references) you reach the limits screen pictured above. The "Type of Article" limit function allows you to select only, for example, randomized controlled trials or review article references. Simply click the "Search" button to apply the limits.

#### **Results Screen**

Underneath each article title you will find a link that provides a more detailed record.

#### **History**

When references to journal articles are on display in PubMed, click on the "Advanced Search" link near the top of the screen. You might need to click on the "More History" button to review the entire array of searches from the session.

There are many other features to PubMed that you might find useful. The HSLIC desk employees or faculty librarians might be able to show you some of these features.

PubMed 20110908 MPH Principles